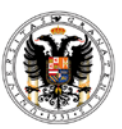

# **Memorias de proyectos de excelencia de la Convocatoria 2011.**

## **1.-¿Dónde puedo encontrar el modelo de memoria?**

El modelo de memoria se descarga de la siguiente dirección : [http://investigacion.ugr.es/pages/proyectos/formulariomemoriasproyectosexcelencia201](http://investigacion.ugr.es/pages/proyectos/formulariomemoriasproyectosexcelencia2014) [4](http://investigacion.ugr.es/pages/proyectos/formulariomemoriasproyectosexcelencia2014)

# **2.-¿Qué anualidad tengo que presentar?**

Todos los proyectos de la convocatoria de 2011 tienen que presentar la primera anualidad. Se puede comprobar en el siguiente enlace <http://investigacion.ugr.es/pages/proyectos/listadodedocumentacionapresentar>

#### **3.-¿Cómo tengo que presentar las memorias?**

Todos los investigadores, excepto los de aquellos proyectos que han tenido cambio de IP o se les concedió el proyecto por recurso, tienen que subir la memoria a través de la aplicación Inprogrup

[www.juntadeandalucia.es/innovacioncienciayempresa/inprogrup/](http://www.juntadeandalucia.es/innovacioncienciayempresa/inprogrup/)

#### **4.-¿Qué requisitos debe tener mi ordenador?**

Los navegadores que más éxito tienen para acceder a la plataforma son Google Chrome e Internet Explorer.

Igualmente, en el caso de no conseguirlo, como Java suele dar problemas podemos proceder de la siguiente forma antes de abrir el navegador elegido.

En Panel de Control-Java-Seguridad

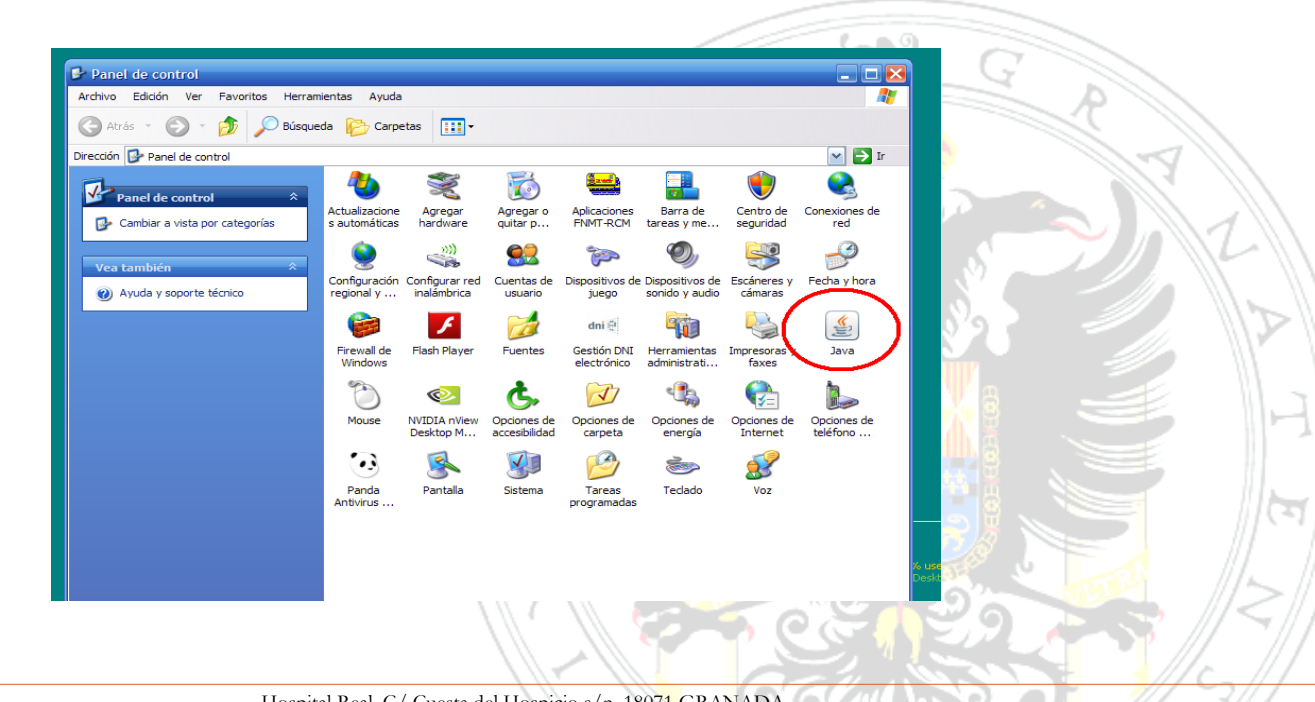

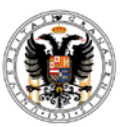

Bajar la seguridad a Media En Editar Lista de sitios-Agregar-Incluir en la última línea la dirección de Improgrup:

<https://ws124.juntadeandalucia.es/innovacioncienciayempresa/inprogrup/>

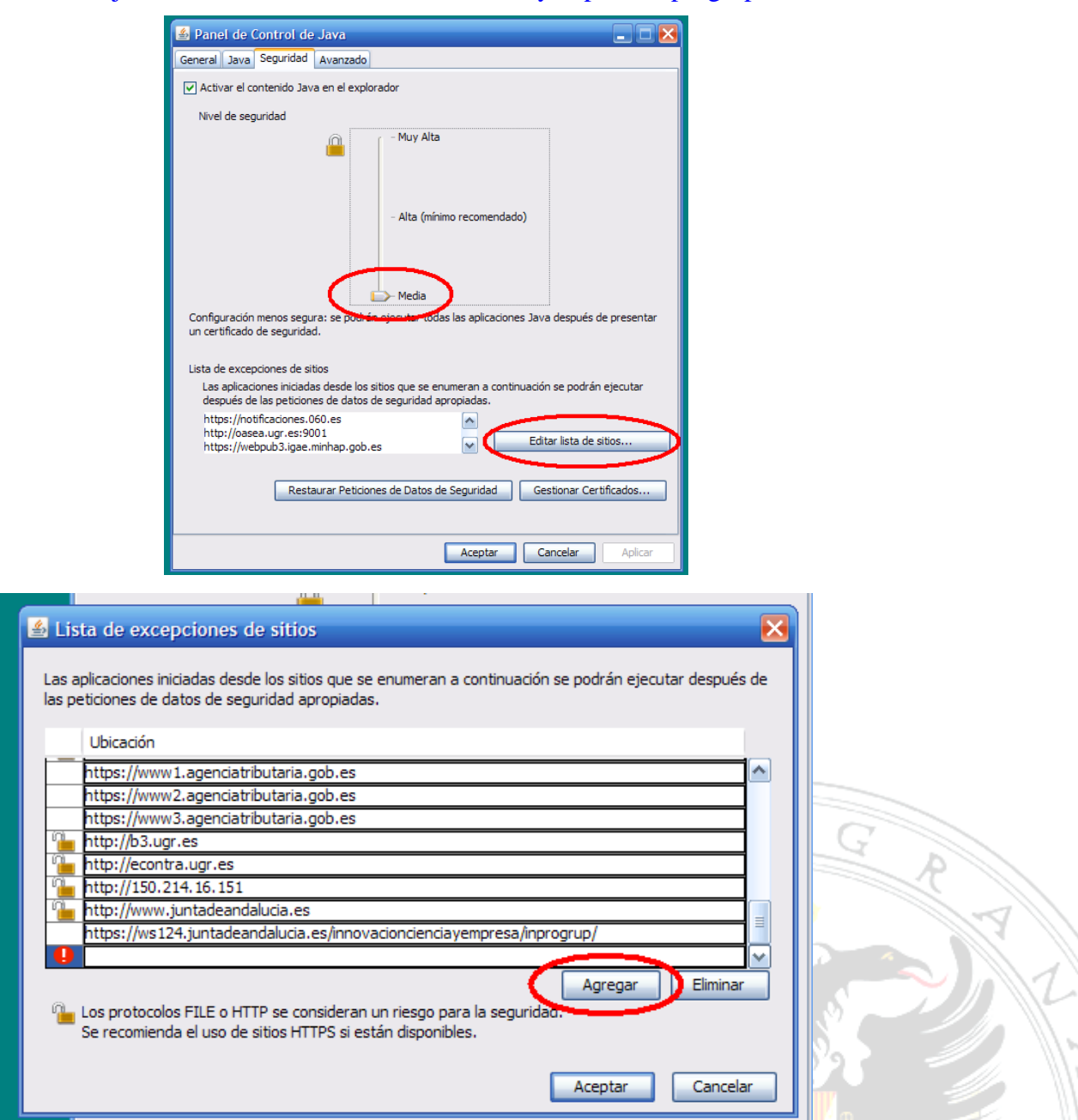

Aceptamos y cerramos todos los navegadores de Internet que haya abiertos. Volvemos a entrar a la plataforma Inprogrup y continuamos.

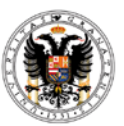

### **5.-¿Cómo subo la memoria?**

A la aplicación se accede con el certificado digital del investigador, se elige la convocatoria y una vez dentro hay que buscar un Icono identificado como CONSULTAR MEMORIAS.

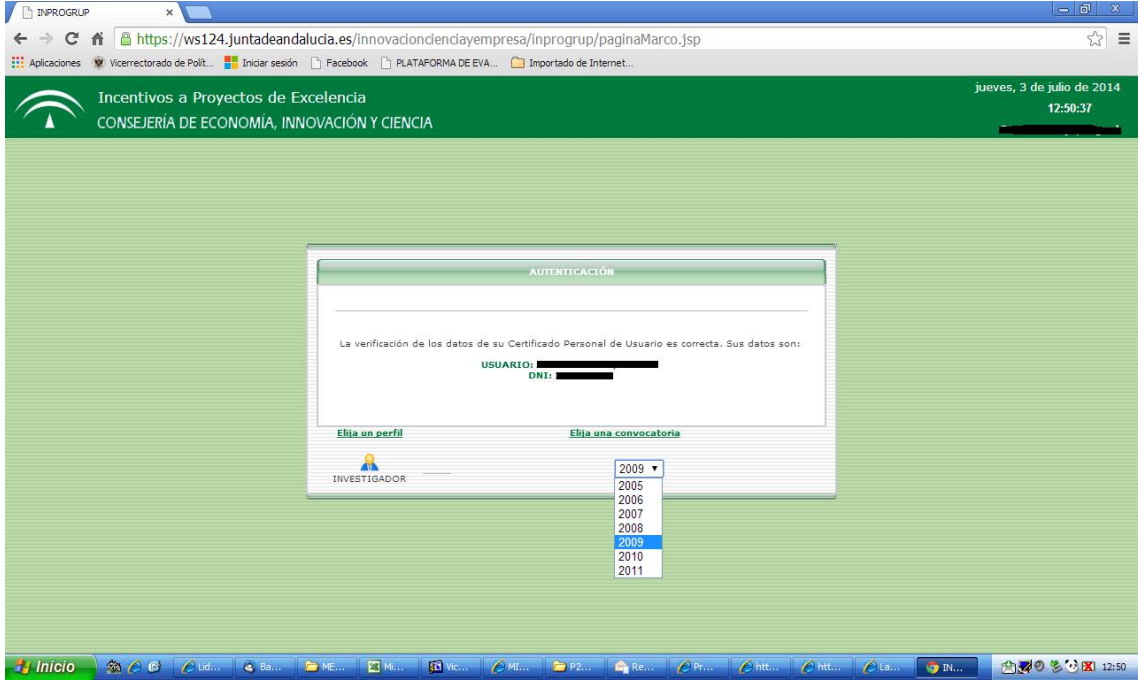

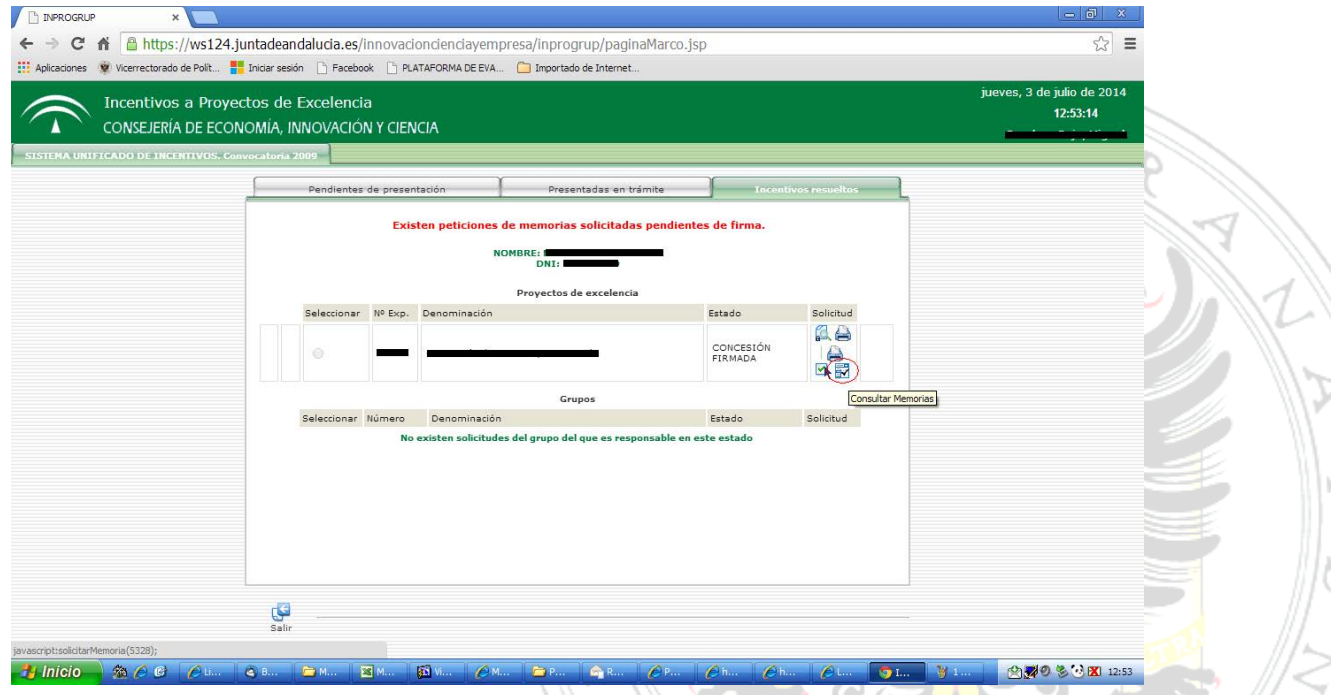

Hospital Real, C/ Cuesta del Hospicio s/n. 18071 GRANADA T.: +34 958 24 30 08. F.: +34 958 24 43 12. E.: *investigacion@ugr.es <http://investigacion.ugr.es/>Rev..01*

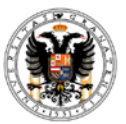

Universidad de Granada

Vicerrectorado de Política Científica e

Investigación

Servicio de Gestión de Investigación

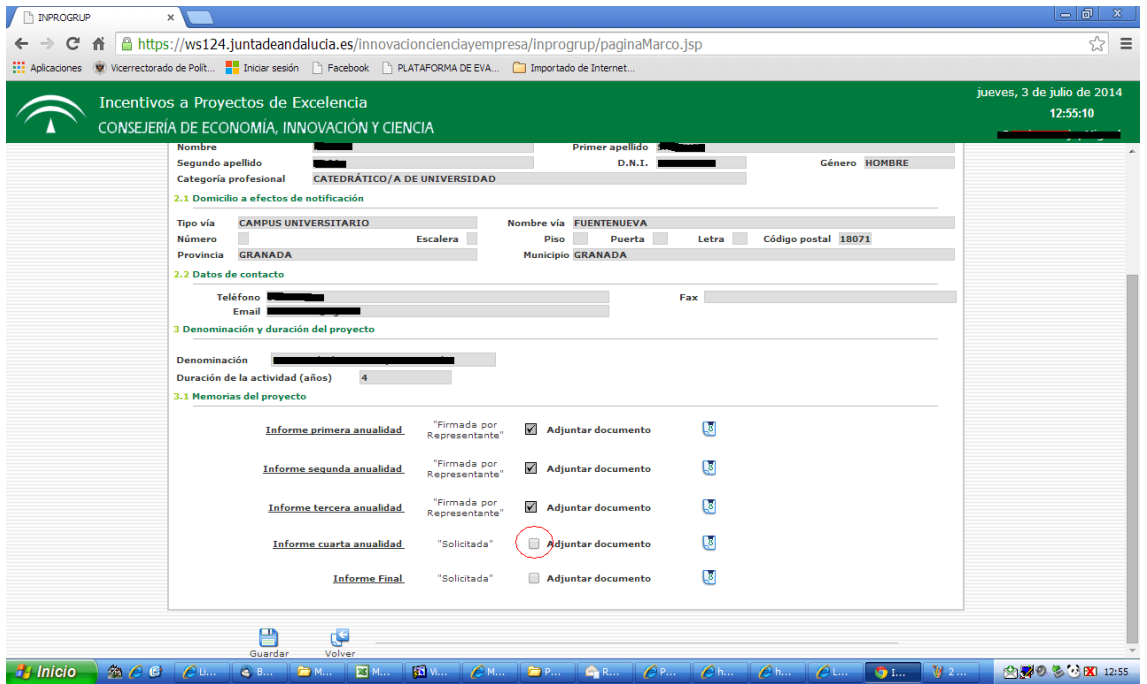

Una vez seleccionado el archivo en formato PDF hay que darle al botón GUARDAR.

Esa acción genera un nuevo icono de CERTIFICADO DIGITAL , al lado de la memoria que volveremos a pinchar y nos llevará a una nueva pantalla donde se abrirá nuestra memoria y nos dará la opción de firmar, firmamos.

Al final del proceso nos dará el mensaje FIRMADA POR EL INVESTIGADOR. Después desde el Vicerrectorado, la Vicerrectora lo firmará con su firma digital.

#### **6.-Me da problemas al intentar grabar la memoria ¿Qué hago?**

Intentar nombrar el archivo con un nombre corto, sin ningún signo extraño, ni la letra ñ y sobre todo grabarlo en el propio ordenador, no en un disco externo o pendrive.

#### **7.-¿Qué datos económicos tengo que poner en la memoria? ¿de donde los consigo?**

Los datos económicos a consignar en la memoria son todos los que aparecen en la aplicación e-proyecta, referidos hasta el momento actual.

En Gastos complementarios se recogen todos los gastos de Viajes y Dietas.

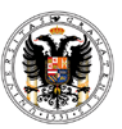

En Gastos de ejecución, están por un lado los Gastos Inventariables (económicas 60400201 y 60400202 y 6400210) y por otro lado los Gastos en fungible (económicas 6400203 y 6400209)

## **8.-¿Qué hago si no consigo subir la memoria?**

Lo más aconsejable es que os paseís por el Vicerrectorado con vuestro certificado digital en un pendrive y lo intentemos desde allí. Lo mejor sería hacerlo en la semana del 21 al 25 de julio puesto que la última semana del mes estaremos de mudanza.

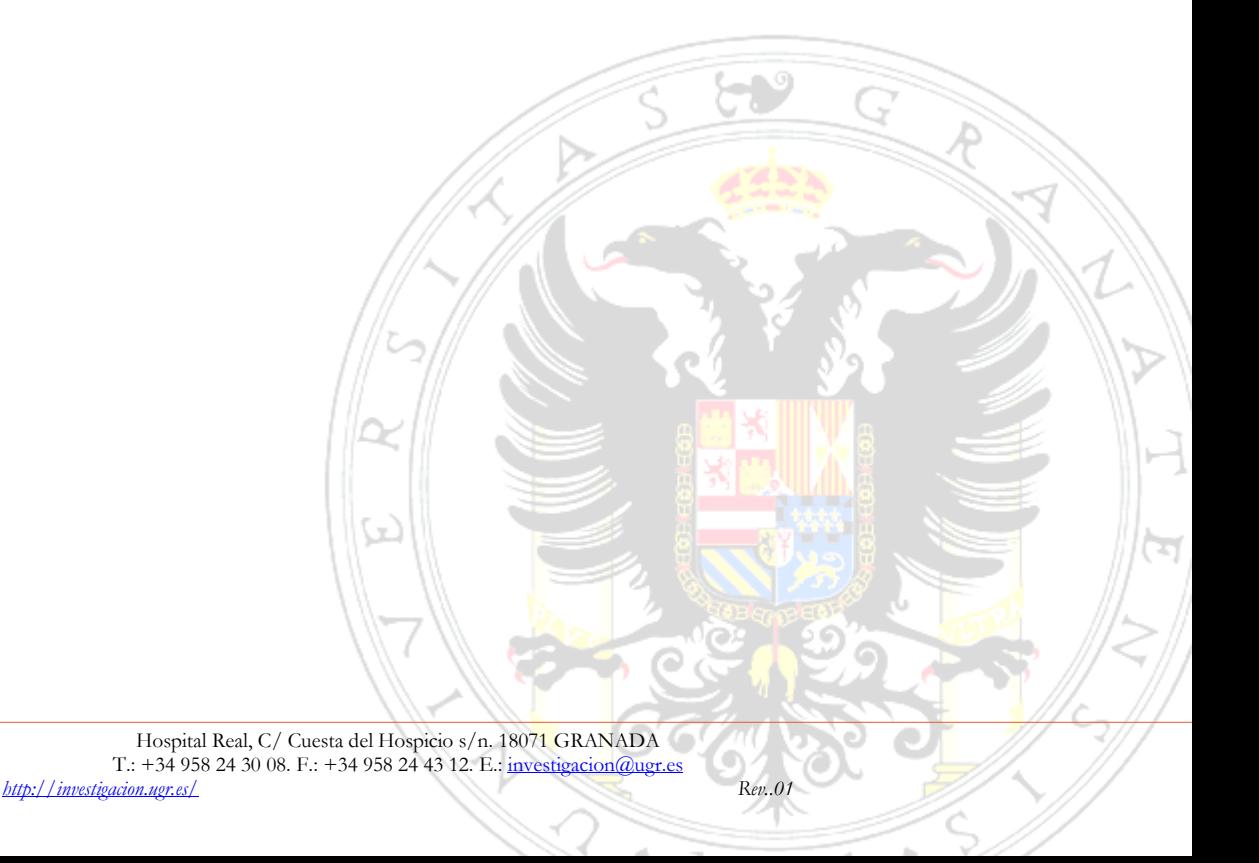